Walking through the initial set up of your first ad

"I typically use Adwords to promote events like Open House or just general ads like 'Now Enrolling.'"

> Mekey Lepulu, Principal Hilltop Christian School

By now you should have a Google account using an email address that will stay with your school even after you are retired and sipping lemonade on a beach in Tahiti. (If you don't remember these details see "Create a Google account for your school.")

## Go to adwords.google.com/home and click "start now"

You should see a page like this and click the green "start now" button on the left.

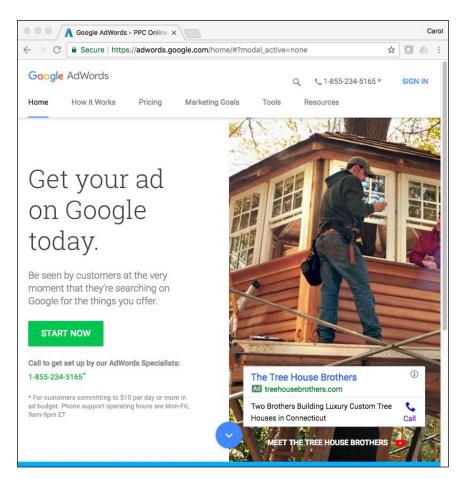

# Type in the school's Google account email address and school's website

Google will ask for a login email address (and on the next screen the password). Be sure to log in with the email address and password that are for the school's Google account--not your personal account.

### Make choices for your first campaign

Note: Check in the web address listed at the top of your page to make sure you are in Google Adwords, not Google <u>Adwords Express</u>. Adwords Express is simpler but it does not allow you to choose the keywords. This is a problem because Google doesn't have a business category for Christian schools. Their closest category is private schools and the keywords you will get stuck with are: girls school, boys school, boarding school, etc.

The Adwords page should look like this:

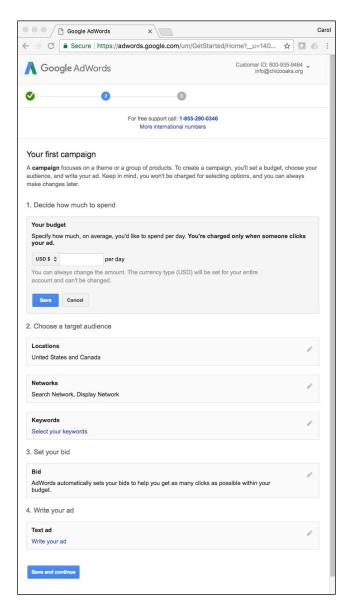

The items below are the specific questions you will need to answer on the Adwords page, along with recommendations:

- 1. Decide on how much to spend
  - Clearly this depends on what you have available to spend. Consider starting with \$5-10/day budget.
- 2. Choose a target audience
  - Locations VERY IMPORTANT (If you don't change this default you will be advertising to people all across the US and Canada.)
    - o Click the pencil to the right in this box
    - o Click the radio button by "Let me choose"
    - Click the blue text "Advanced search"
    - Simplest option:
      - Click "radius targeting" on the right side of the dialog box
      - Type in the address of your school
      - Change the radius distance to 10 or 15 miles depending on your community
      - Click search to see the area to be included
      - Click the red "ADD" button
      - Click the blue "Done" button in the bottom left of the dialog box
    - Zip code option:
      - In the box "enter a location to target or exclude" type the zip codes within 20 minutes drive of your school.
      - If you don't know those zip codes, type the zip code of your school in the search box and click "search"
      - Adwords will display other zip codes near your school below under the title "Nearby locations"
      - You can select "add," "exclude," or "nearby" for each of these
      - Click the blue "Done" button in the bottom left of the dialog box
  - Networks
    - Click the pencil to the right in this box
    - Uncheck the "Display Network" (we can get to this later, but for now let's stick with the "Search Network")
    - o Click the blue "Save" button
  - Keyworks VERY IMPORTANT This is where we pick words we believe people may be searching for when they are researching school options.
    - o Notes:
      - Adwords will make suggestions in this dialog box, the number in the "search popularity" column tells you how often that term is used
      - If you don't delete these (and notice they are very broad for schools) you will be paying for clicks using these terms
    - Mekey at Hilltop has found that the keywords most effective for him are: "now enrolling," "Christian education," "east bay private school," "preschool-8th grade." Clearly you will need to adapt these for your school, but this gives you an idea.

- Think of variations for each of the basic keywords. For example:
   Christian education near me, Christian education in [name of town],
   [name of town] Christian schools, etc. You are aiming to have 15-20 keywords (think phrases).
- If you are in a small community you may have little or no searches for Christian school or education. Try expanding to "faith-based" or "private school"

### 3. Set your bid

- Bid
  - Unless your community is very atypical other schools in your area are not advertising with Google Adwords. You are safe leaving this with the default choice: "Adwords automatically sets your bids..." We can watch and change this in the future.
- 4. Write your ad
  - Text ad
    - o Notes:
      - This is where you write what people will see when they use one of the keyword phrases you chose.
      - Tip from Adwords -- try to use words here that reinforce/repeat on the keyword phrases you chose. For example: if you chose "now enrolling" as a keyword, then use "Now Enrolling" in one of your headlines
      - Use initial caps in headlines
    - Landing page -- the default is the home page you typed in at the beginning of the process. For now you should leave this at your school's home page.
    - Headline 1 (30 characters max), Headline 2 (30 characters max),
       Description (80 characters max)-- there is a sample to the right that shows how your ad will display in the search results.

# Put in payment information

The payment information required is self-explanatory. When done, click the blue button at the bottom.

Next week we'll address fine-tuning some settings. But your ad can start with these.

### **Delegating:**

You should be cautious about delegating this since this will require access to the payment mechanism (credit or debit card, or bank account info) you will be using.

Binder tab: December

School size: All

#### Marketing process step:

- 1) Who are we?
- 2) What do families want?
- 3) What needs to change?
- 4) How do we tell our community?
- 5) How do we track results?